## How to Add WAGS Time 2019 Apps to Your iPhone

Step 1. On your phone, open the email with the APPs links

Step 2. Tap the link under **SUBMIT** App.

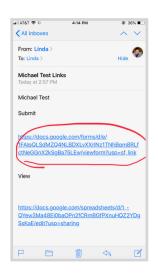

Step 3. A web page is opened in Safari.

Tap on the Share icon at the bottom of the screen

Add to Home Scree

Michael Test.

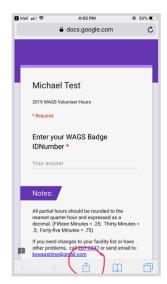

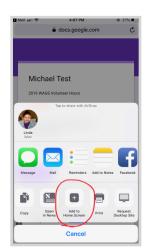

Step 6.

Find Your App

it was added.

You might need to

look at a couple of

screens to see where

Step 4.

On the row of grey icons, look for "Add to Home Screen" (you may need to swipe left to see it).

Tap on Add to Home Screen.

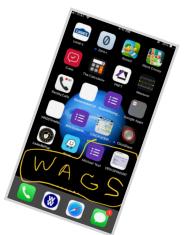

Step 5.

Here, just Tap Add (red circle).

Please don't change the file name (black arrow).

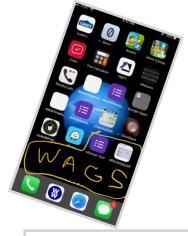

Step 7. Repeat the process for the VIEW App link.

Q W E R T Y U I O P

A S D F G H J K L

Z X C V B N M 🗵

Note: you may rearrange these WAGS Apps just the same as any other icons on your device.

It all depends on how much you have on your phone.

Please understand that depending on your phone model and iOS the instructions may vary. You may always bring your phone to the Tech Help Desk at a meeting and we'll figure it out.

> Or contact: Linda Carden Phone: 276-6047 Email: kywagstime@gmail.com